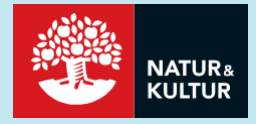

# **"Extramaterial" Getting started with**

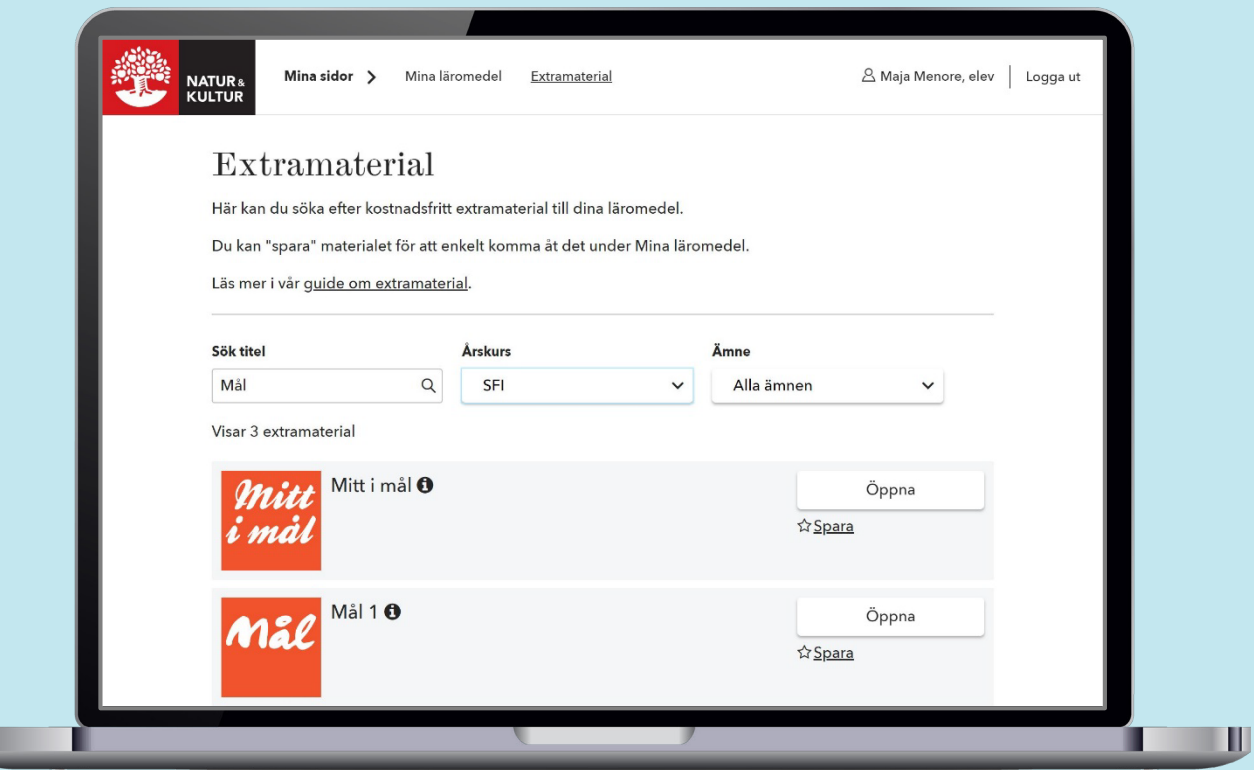

U

# **Student**

# **Getting started with "Extramaterial"**

**To access the additional resources (Extramaterial) that complement textbooks from Natur & Kultur you have to log in to your account on "Mina sidor". If you already have an account, go directly to step 2: Log in.**

**This is a guide for students.**

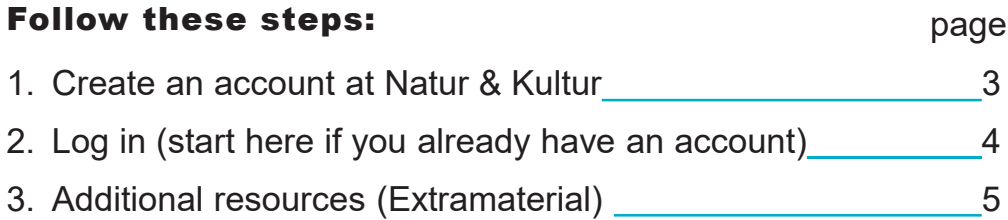

#### **Do you have any questions? Do not hesitate to contact us at Technical Support or Customer Service. We will be happy to help you.**

[teknisksupport@nok.se](mailto:teknisksupport@nok.se) (Technical Support) [kundservice@nok.se](mailto:kundservice@nok.se) (Customer Service)

**08-453 87 00**

## **1. Create an account at Natur & Kultur**

(go directly to **2. Log in** if you already have an account)

With an account on **Mina sidor** you will be able to access all additional resources, Extramaterial, that complement textbooks from Natur & Kultur.

- Go to www.nok.se/login.
- Click on Ny användare? Skapa konto här to create an account.

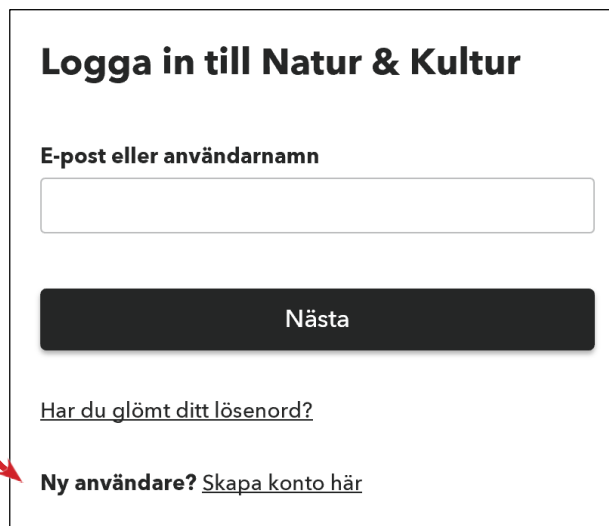

#### • Fill in the form:

- Förnamn = First name
- Efternamn = Surname/Last name
- E-postadress = Email address (your user name when logging in).
- Lösenord = Password (min. 7 characters).
- Click the first box to accept terms and conditions (villkoren).
- Click the second box if you want to get e-mail newsletters (in Swedish) from Natur & Kultur.
- Click on  $Skapa konto = Create the$ account.

If your teacher wants to see your progress, you will need to make a connection to and select the same school as your teacher has – see next page.

If you don't need to have a connection to your teacher, you can close the box you see on the following page (Stäng = Close), and you are now ready with your account as an individual user.

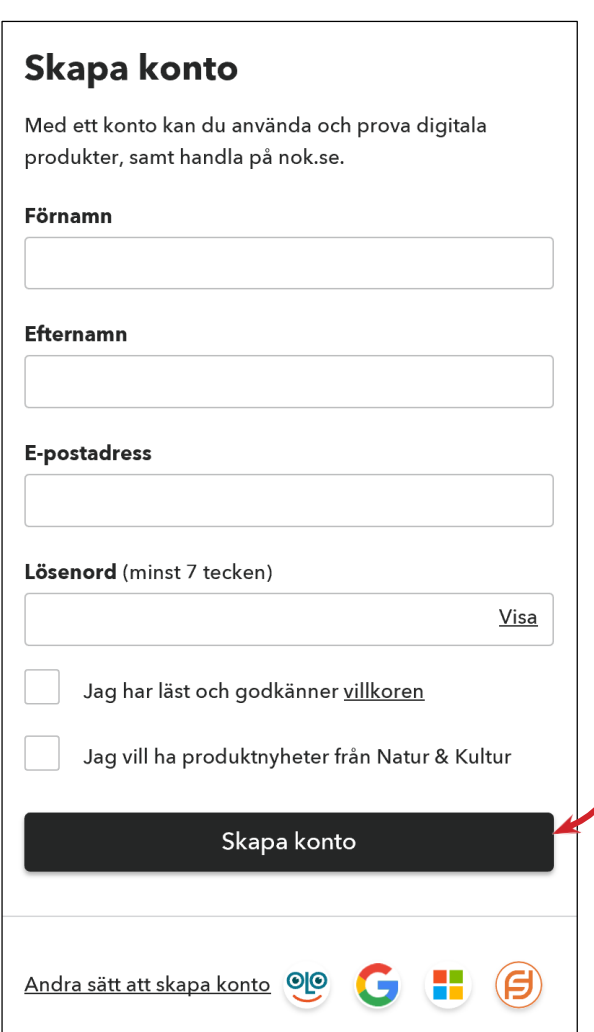

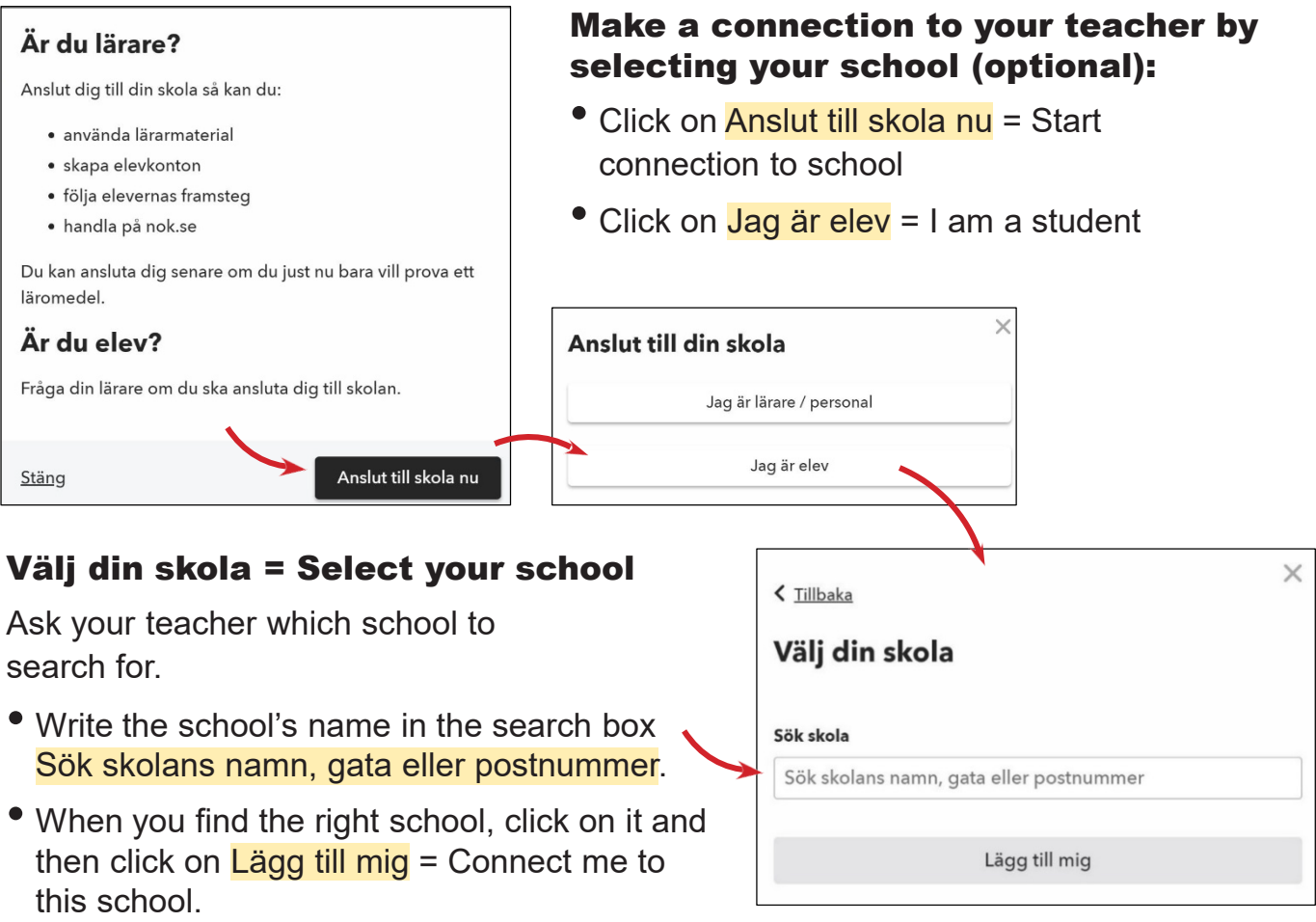

*Note!* You can also connect to a school when you are logged in to your individual user account. Just click on your name in the menu and further down on the page you can click on "Anslut till skola" and follow the steps above by selecting "Jag är elev" and then selecting your school. Also, if your teacher creates/has created your account, you are automatically connected to the same school as your teacher.

### **2. Log in** (start here if you already have an account)

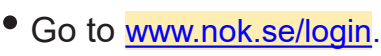

- Fill in your email address (or user name) (E-post eller användarnamn) in the first field, click on Nästa, and fill in your password (lösenord) in the second field.
- Click on Logga in.
- If you *don't remember your password*, click on Har du glömt ditt lösenord? Fill in your email address and click on **Återställ** lösenord. We will send an email to you with a link to reset your password.

*Note!* You can also log in with Google, Microsoft, Facebook or Skolfederation.

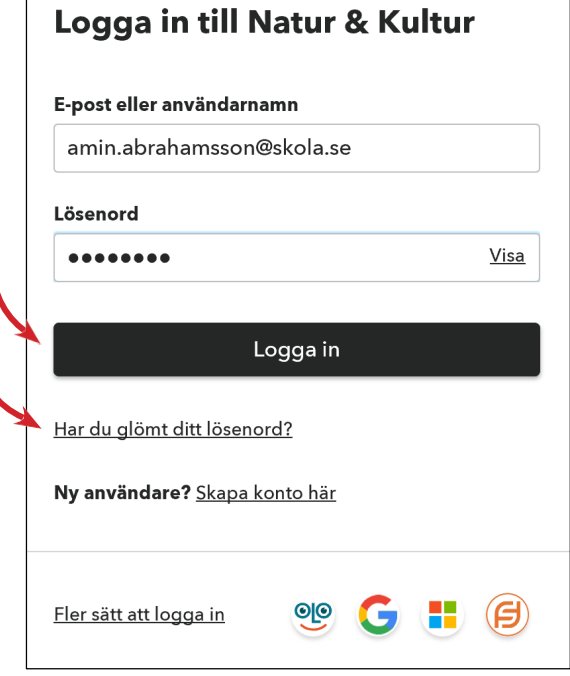

#### Mina sidor

After logging in on Mina sidor, you will arrive at your starting page, Mina läromedel, where you will find your digital textbooks if you have any. When clicking on **Extramaterial** in the menu you will access all additional resources.

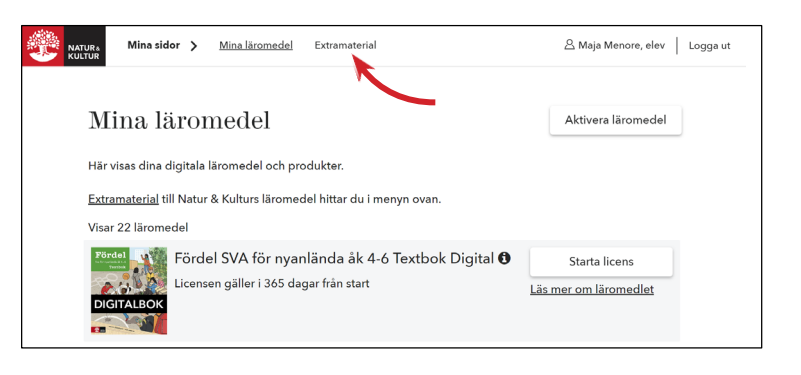

## **3. Additional resources (Extramaterial)**

In the menu **Extramaterial** you will find all additional resources that complement textbooks from Natur & Kultur, free of charge.

To search for additional resources, you can choose one or more of the following options:

- Title (Sök titel)
- Grade (Årskurs) Select "SFI" for Swedish for immigrants
- Subject (Ämne)

To open a resource, click on the button marked Oppna.

To save a resource on your starting page "Mina läromedel" for easy access, click on **Spara** (next to the little star, below the button marked *Öppna*).

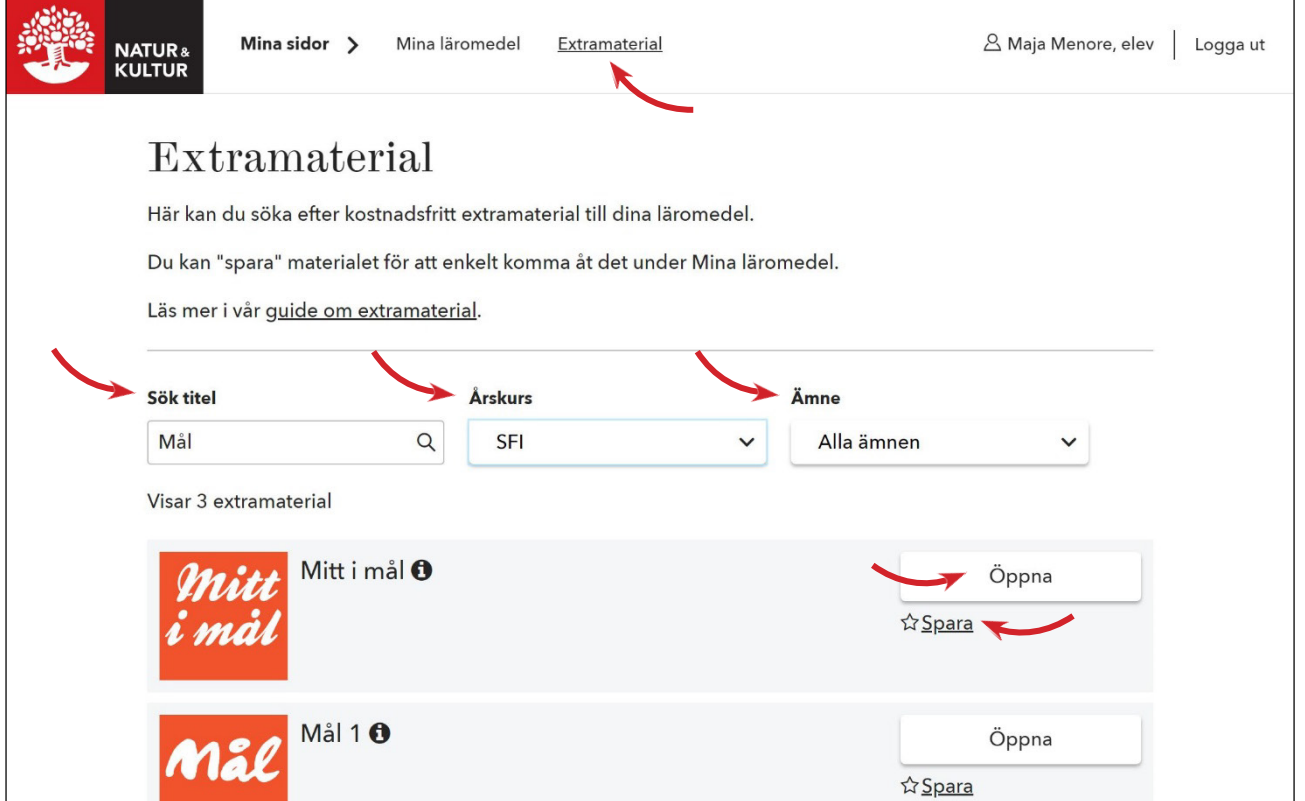

2019-07-31